¿Cómo elaborar la **planilla tipo N** para **el pago de aportes faltantes a pensión** si ya estás retirado de la empresa?

## **Ingresa a www.suaporte.com.co**

Escoge la opción **¡Ya estoy registrado en ARUS!** o crea tu usuario y clave en la opción **¡Soy nuevo y quiero registrarme!**

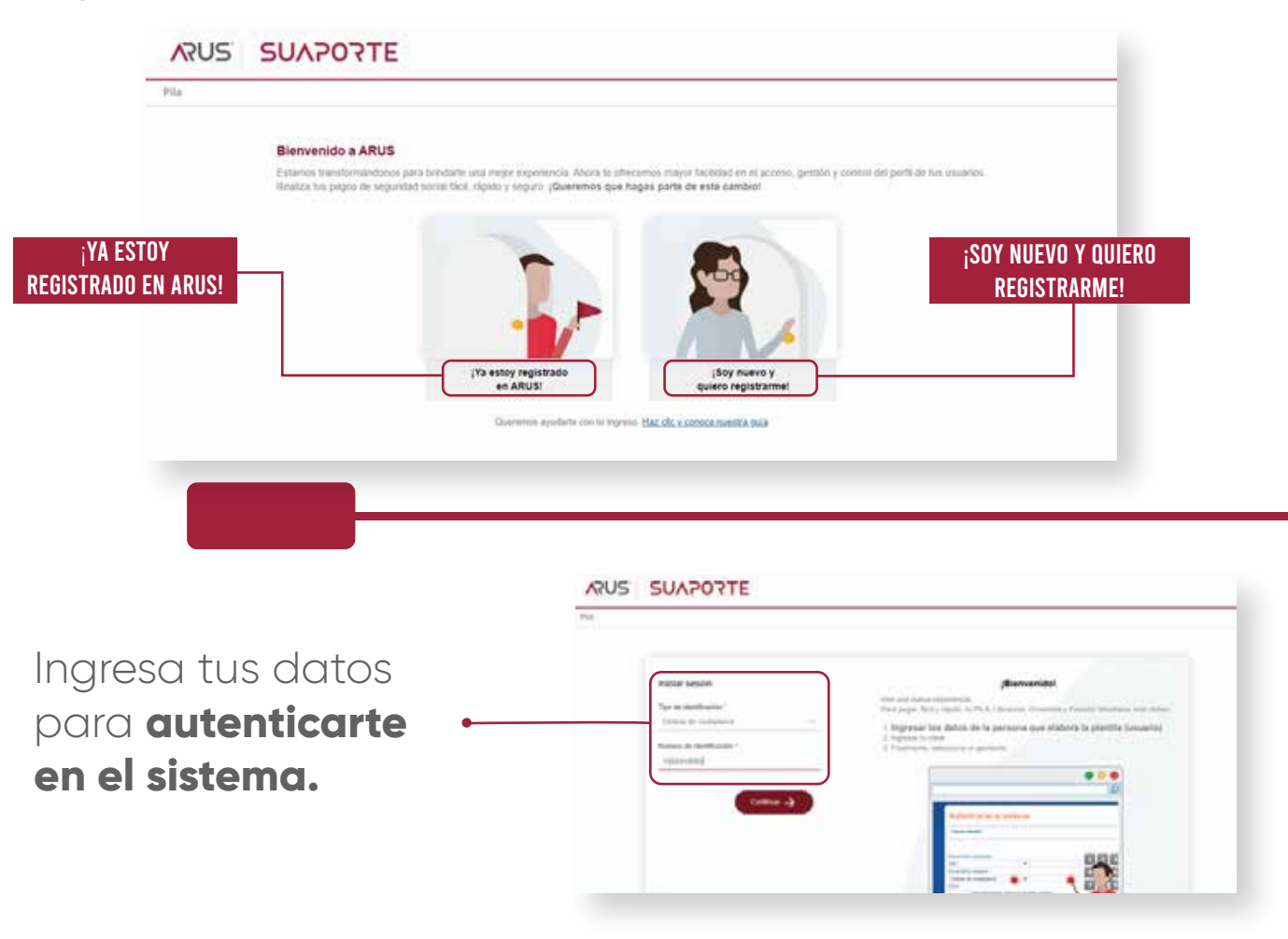

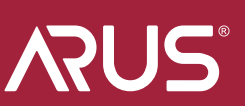

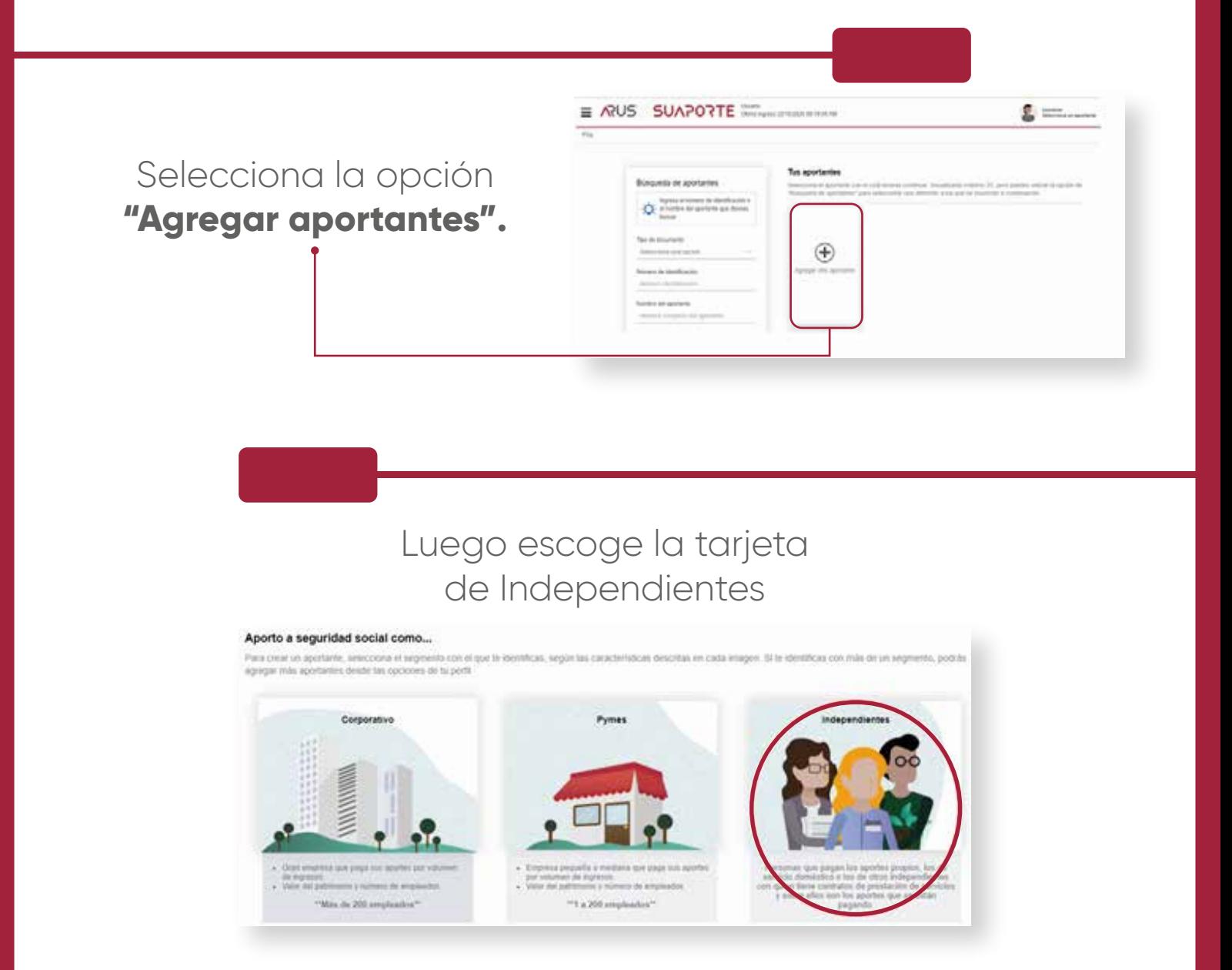

Diligencia el formulario y a la pregunta ¿Qué tipo de aportante eres?, selecciona la opción **"Trabajador pago aporte faltante a pensión".**

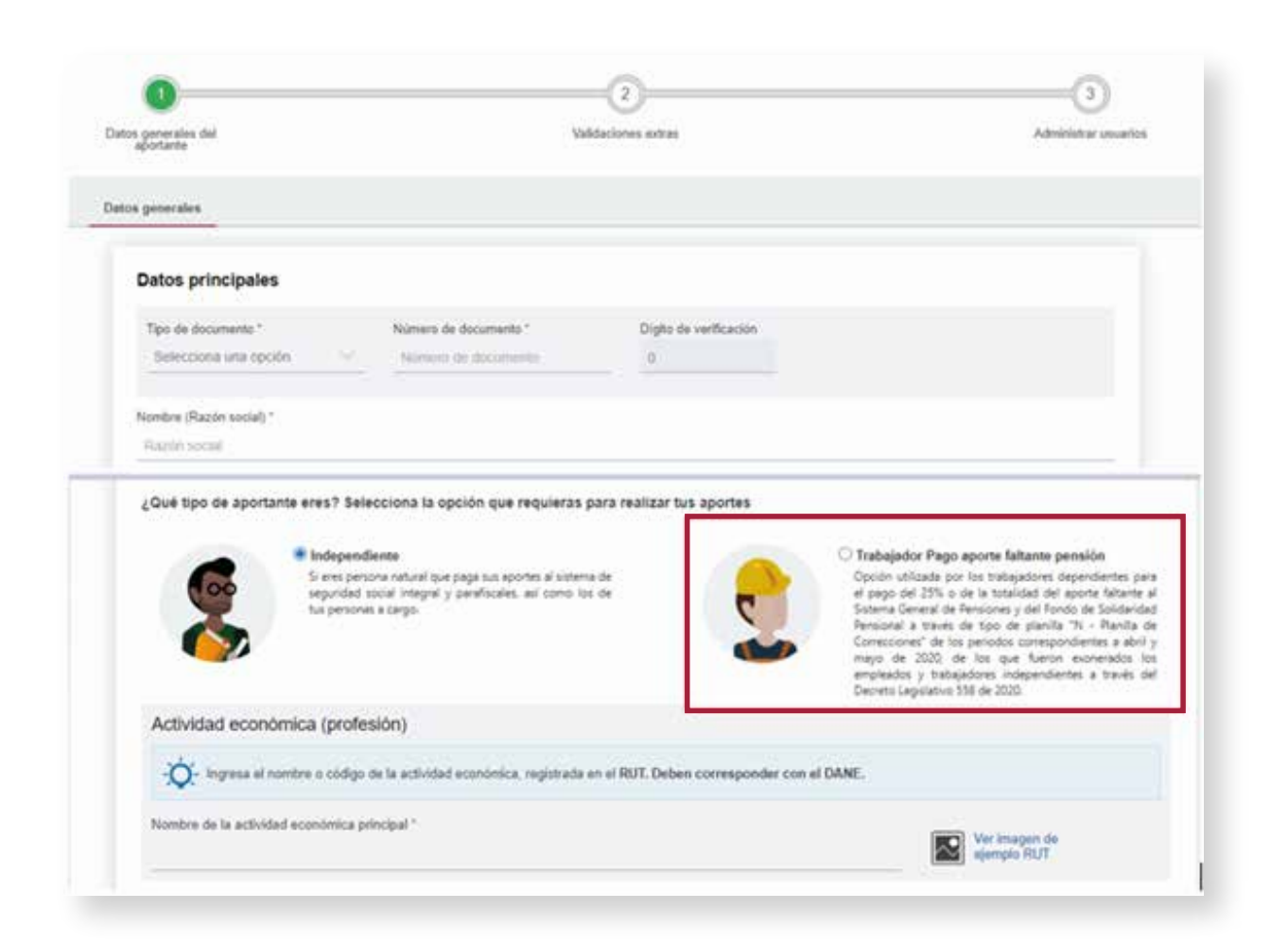

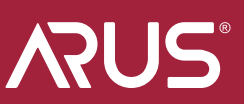

Cuando hayas diligenciado todos los datos, dirígete a la opción **"Ir a administración de aportantes".**

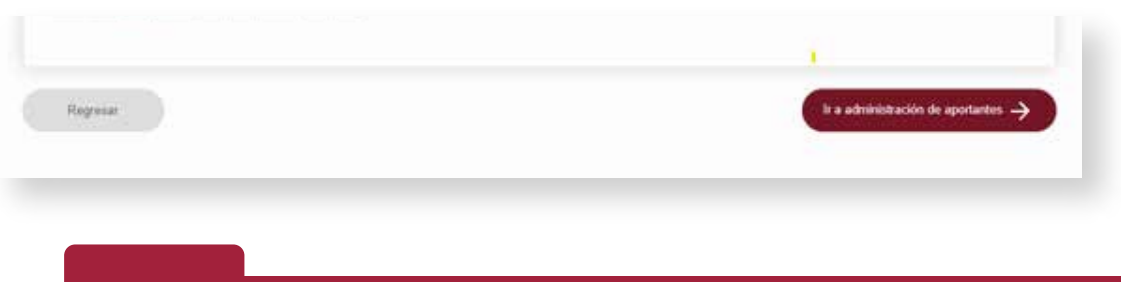

Selecciona la tarjeta en la que se muestren tus datos y en el tablero de **gestión escoge la opción Liquidar PILA.**

 $\ddot{\ }$ 

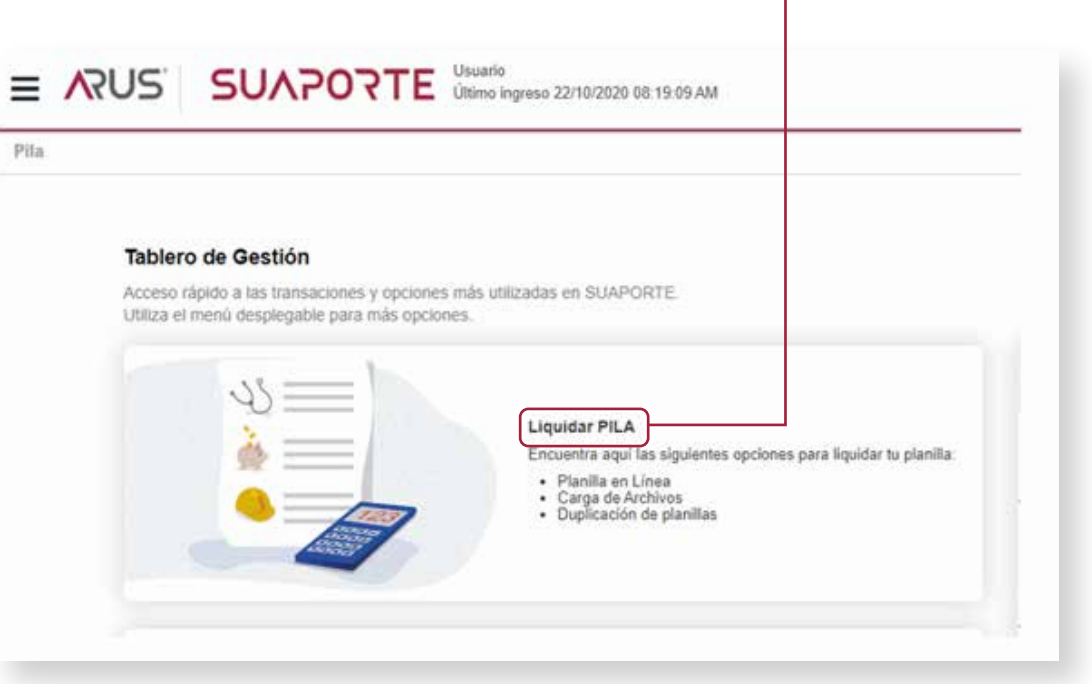

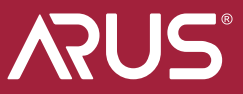

## Selecciona **"Planilla en línea"** y luego la opción **"Planilla N (correcciones)".**

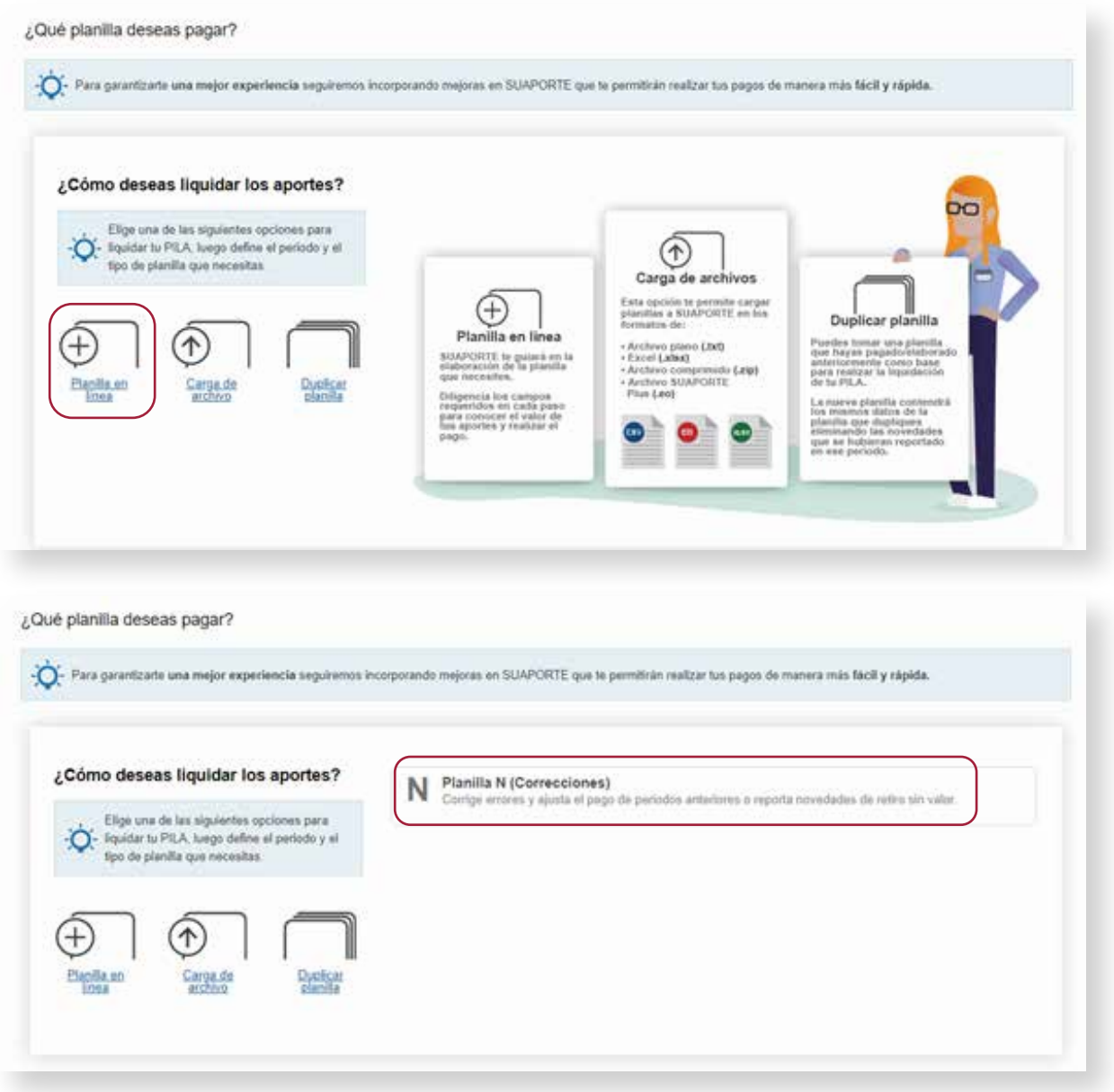

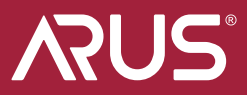

Ingresa los datos de tu empleador y el número de planilla que corresponda al pago inicial con **tarifa de pensiones del 3%**, luego selecciona la opción **"crear planilla".**

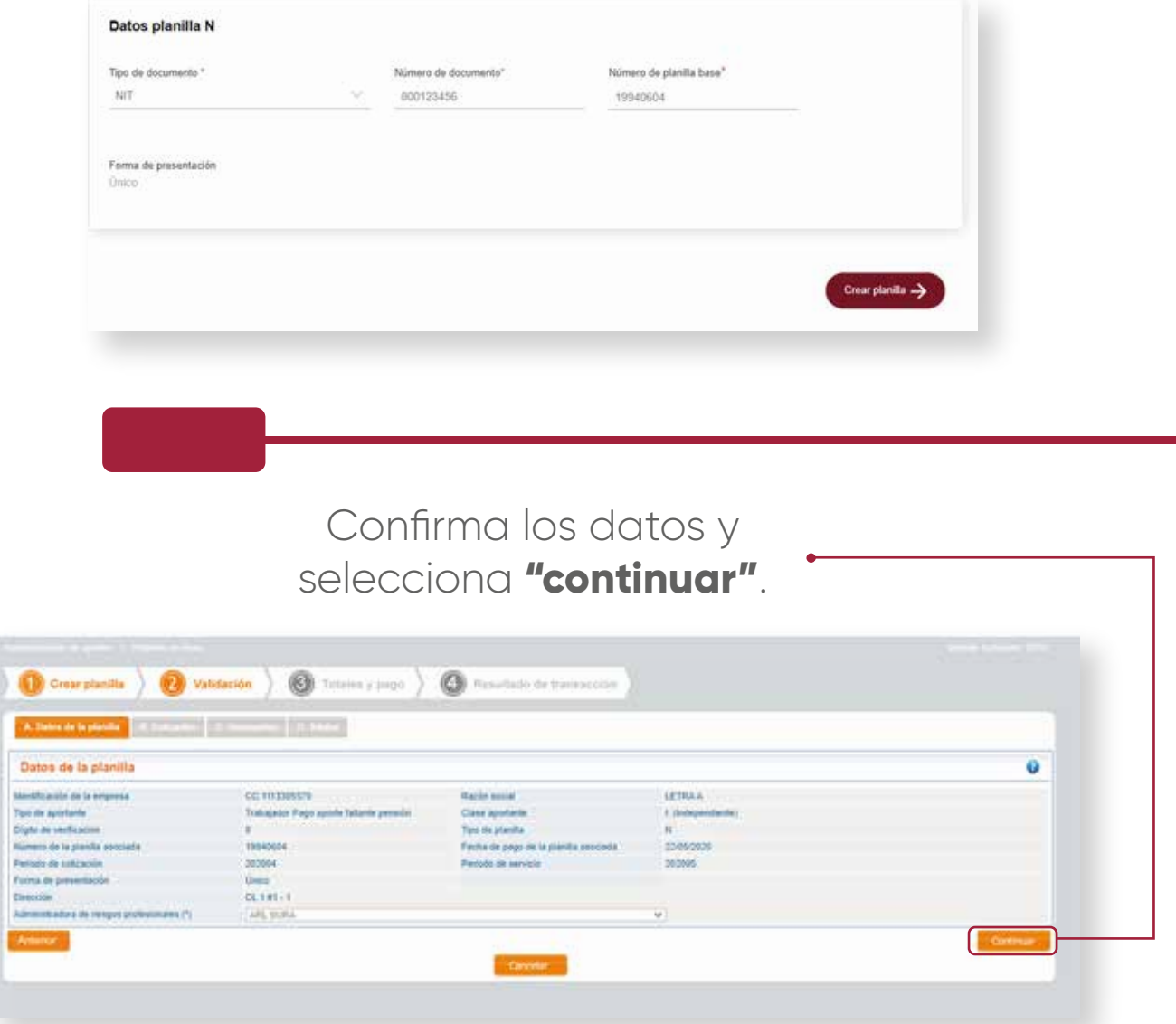

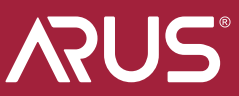

Observarás tus datos como cotizante, selecciona la opción donde se muestra tu número de documento resaltado y luego selecciona la pestaña de **"Pensiones"**, elige la tarifa que vas a corregir y haz clic en **"Guardar Cotizante".**

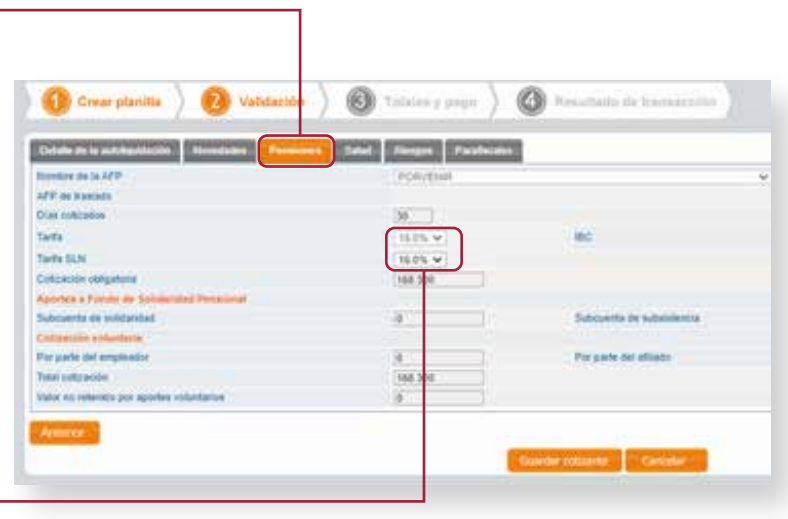

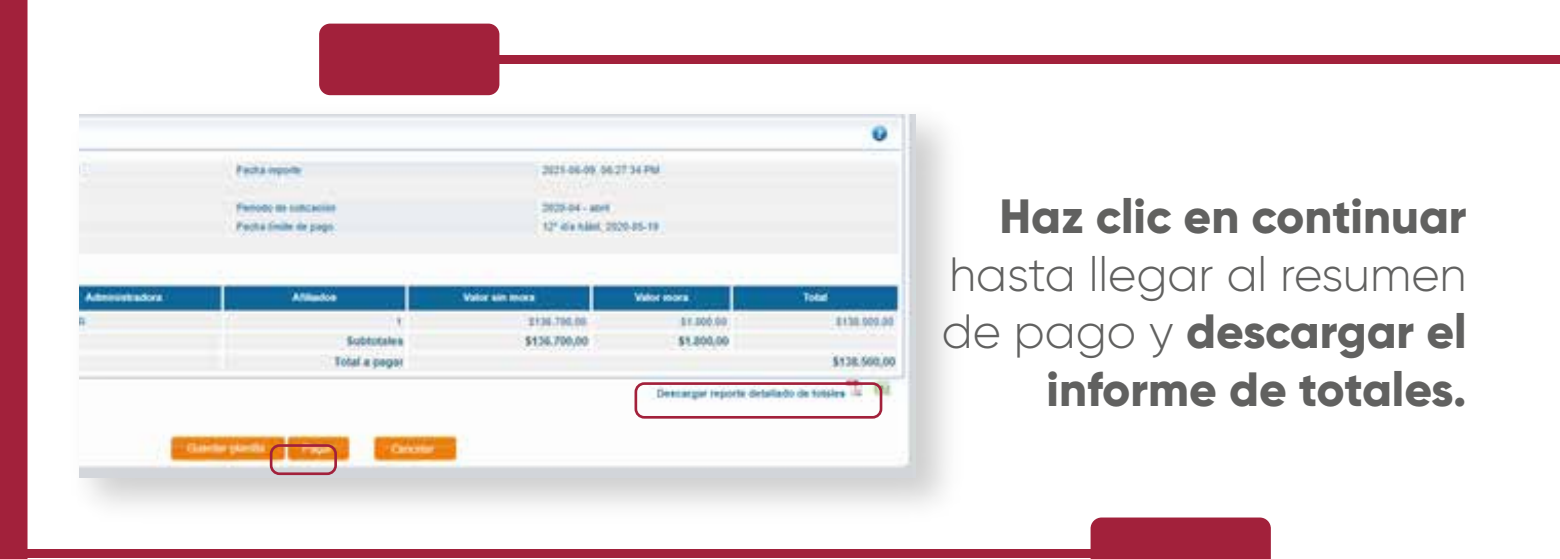

Selecciona pagar, **haz clic en el botón de pagos PSE**, elige tu banco y el sistema te redirigirá a la sucursal virtual del banco desde donde vas a pagar.

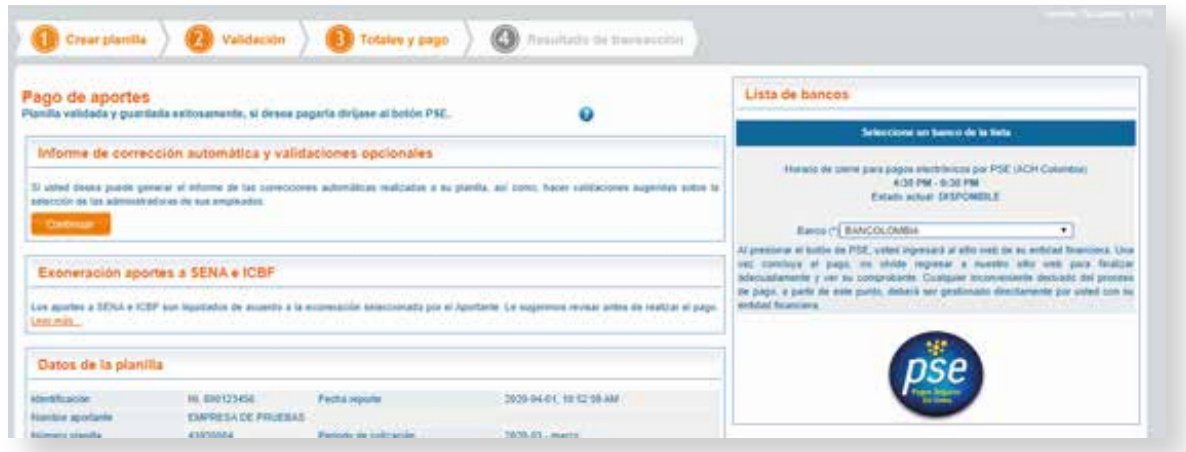

**Al finalizar la transacción automáticamente se generará un comprobante** de pago como respaldo de la operación.

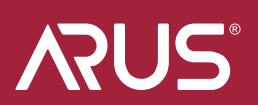